Limit Tree
Oracle Banking Trade Finance Process Management
Release 14.5.3.0.0

Part No. F50590-01

November 2021

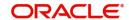

Oracle Financial Services Software Limited

Oracle Park
Off Western Express Highway
Goregaon (East)
Mumbai, Maharashtra 400 063
India
Worldwide Inquiries:

Phone: +91 22 6718 3000 Fax: +91 22 6718 3001

www.oracle.com/financialservices/

Copyright © 2018- 2021, Oracle and/or its affiliates. All rights reserved.

Oracle and Java are registered trademarks of Oracle and/or its affiliates. Other names may be trademarks of their respective owners.

U.S. GOVERNMENT END USERS: Oracle programs, including any operating system, integrated software, any programs installed on the hardware, and/or documentation, delivered to U.S. Government end users are "commercial computer software" pursuant to the applicable Federal Acquisition Regulation and agency-specific supplemental regulations. As such, use, duplication, disclosure, modification, and adaptation of the programs, including any operating system, integrated software, any programs installed on the hardware, and/or documentation, shall be subject to license terms and license restrictions applicable to the programs. No other rights are granted to the U.S. Government.

This software or hardware is developed for general use in a variety of information management applications. It is not developed or intended for use in any inherently dangerous applications, including applications that may create a risk of personal injury. If you use this software or hardware in dangerous applications, then you shall be responsible to take all appropriate failsafe, backup, redundancy, and other measures to ensure its safe use. Oracle Corporation and its affiliates disclaim any liability for any damages caused by use of this software or hardware in dangerous applications.

This software and related documentation are provided under a license agreement containing restrictions on use and disclosure and are protected by intellectual property laws. Except as expressly permitted in your license agreement or allowed by law, you may not use, copy, reproduce, translate, broadcast, modify, license, transmit, distribute, exhibit, perform, publish or display any part, in any form, or by any means. Reverse engineering, disassembly, or decompilation of this software, unless required by law for interoperability, is prohibited.

The information contained herein is subject to change without notice and is not warranted to be error-free. If you find any errors, please report them to us in writing.

This software or hardware and documentation may provide access to or information on content, products and services from third parties. Oracle Corporation and its affiliates are not responsible for and expressly disclaim all warranties of any kind with respect to third-party content, products, and services. Oracle Corporation and its affiliates will not be responsible for any loss, costs, or damages incurred due to your access to or use of third-party content, products, or services.

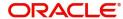

# Contents

| Oracle Banking Trade Finance Process Management |   |
|-------------------------------------------------|---|
| Overview                                        | 1 |
| Benefits                                        |   |
| Key Features                                    | 1 |
| Limit Tree                                      |   |
| Limit Tree - Main menu                          |   |
| Limit Tree                                      |   |
| Limit Details                                   | 6 |
| Reference and Feedback                          |   |
| References                                      |   |
| Documentation Accessibility                     | 9 |
| Feedback and Support                            |   |

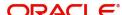

## **Oracle Banking Trade Finance Process Management**

Welcome to the Oracle Banking Trade Finance Process Management (OBTFPM) User Guide. This guide provides an overview on the OBTFPM application and takes you through the various steps involved in creating and processing trade finance transactions.

This document will take you through following activities in OBTFPM:

- To create and handle Trade Finance transaction.
- Help users to conveniently create and process Trade Finance transaction

#### Overview

OBTFPM is a Trade Finance Middle Office platform, which enables Bank to streamline the Trade Finance operations. OBTFPM enables the customers to send request for new trade finance transaction either by visiting the branch (offline channels) or through SWIFT/Trade Portal/other external systems (online channels).

#### **Benefits**

OBTFPM helps banks to manage trade finance operations across the globe in different currencies. OBTFPM allows you to:

- Handle all trade finance transactions in a single platform.
- Provides support for limit verification and limit earmarking.
- · Provide amount block support for customer account.
- Provides acknowledgement to customers.
- Enables the user to upload related documents during transaction.
- Enables to Integrate with back end applications for tracking limits, creating limit earmarks, amount blocks, checking KYC, AML and Sanction checks status.
- Create, track and close exceptions for the above checks.
- Enables to use customer specific templates for fast and easy processing of trade transactions that reoccur periodically.

#### **Key Features**

- Stand-alone system that can be paired with any back end application.
- Minimum changes required to integrate with bank's existing core systems.
- Faster time to market.
- Capable to interface with corporate ERP and SWIFT to Corporate.
- Highly configurable based on bank specific needs.
- Flexibility in modifying processes.

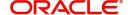

## **Limit Tree**

Corporates usually have multiple limits as part of the credit facilities enjoyed by them with the bank. The facilities can be Fund based or Non-Fund based.

Limit Tree process enable the user to view all the facilities (Limits) linked to a customer in a single page in tree structure.

The first level of parent limit line is displayed, on Customer id Search. On clicking of any Limit tile, the corresponding next level Limit/Sub limit is displayed. Each Node displays the Line Id, Limit Amount, Available Amount, and Line Currency.

The available amount is highlighted with Green/Red colour code. The number of sub nodes is displayed as icon. Comprehensive Line details should be displayed if the user clicks on the Line ID link in any Node.

On clicking on the Line ID link, the separate screen should pop up and displays all the Limit details as read only. On expansion of final Node, Line structure should be in Tree view.

In the subsequent steps, let's see the steps to make an enquiry for the contracts available in back office and mid office:

#### Limit Tree - Main menu

1. Using the entitled login credentials for Registration stage, login to the OBTFPM application.

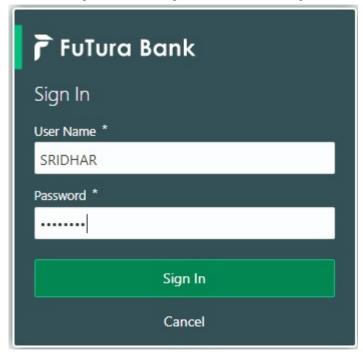

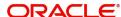

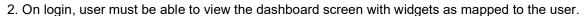

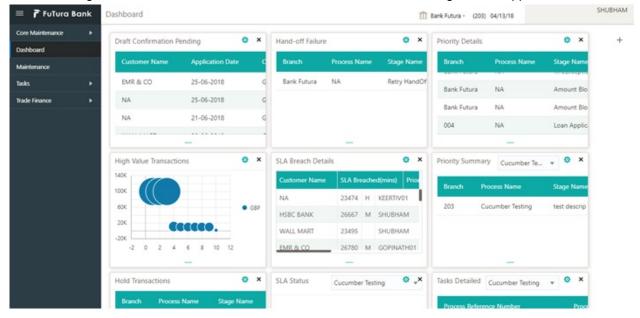

#### 3. Click Trade Finance> Limit Tree.

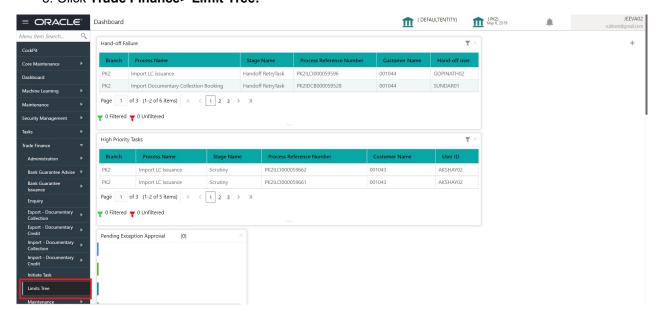

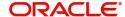

### **Limit Tree**

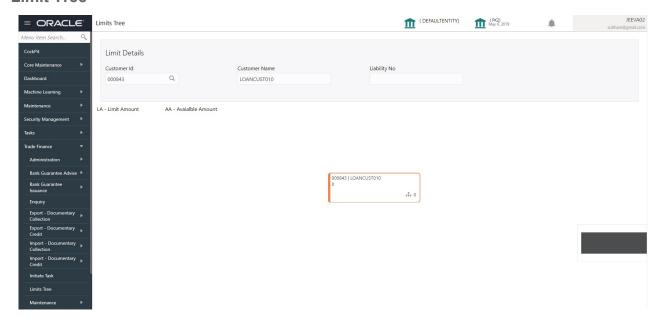

Provide the Limit Details based on the description in the following table:

| Field         | Description                                                                                                    | Sample Values |
|---------------|----------------------------------------------------------------------------------------------------|---------------|
| Customer Id   | Provide the Customer Id. Alternatively, user can search the Customer Id using LOV.                                                                                                    |               |
|               | In the LOV, user can input Customer Number,<br>Customer Name, Liability No to fetch the limit<br>details. Based on the search result, select the<br>applicable Customer for viewing the limit tree. |               |
| Customer Name | Customer Name will be populated based on the selected Customer Id from the LOV.                                                                                                    | EMR & CO      |
| Liability No  | Liability No will be populated based on the selected Customer Id from the LOV.                                                                                                    |               |

4. On successful selection of the liability id from the LOV result, the line associated with the Customer Liability should be queried from the ELCM system and display only the first level node of the limit structure. On clicking on the each Node tiles, the corresponding child nodes is displayed.

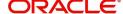

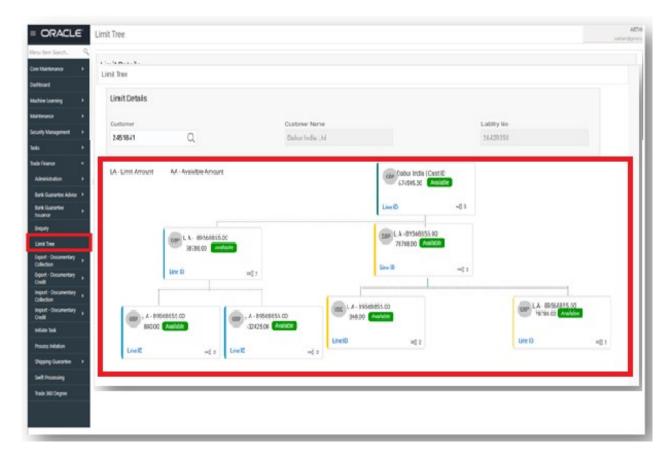

5. On clicking Line Id link on any node, the detailed information of line details is displayed as read-only.

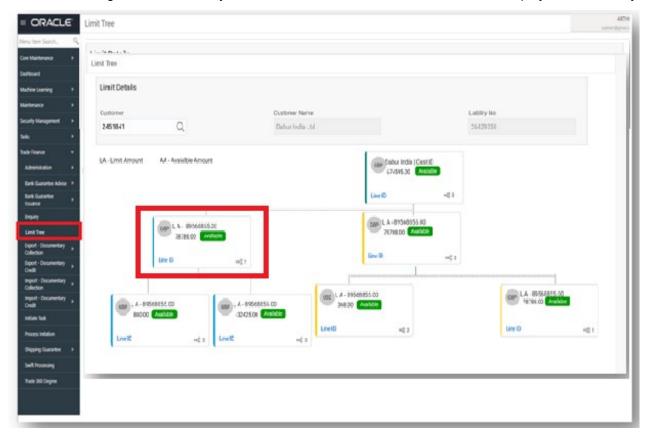

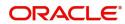

#### **Limit Details**

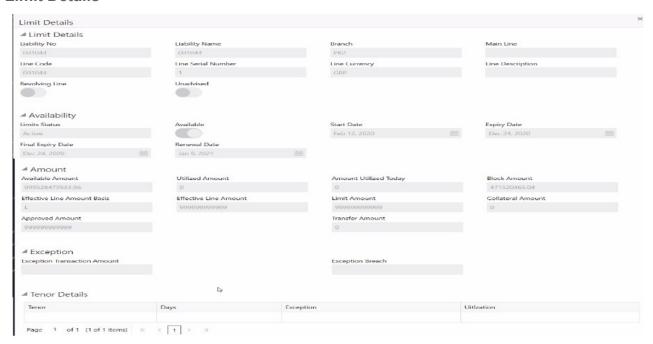

#### Provide the Collection Details based on the description in the following table:

| Field              | Description      | Sample Values |
|--------------------|------------------|---------------|
| Liability Number   | Read only field. |               |
| Liability Name     | Read only field. |               |
| Branch             | Read only field. |               |
| Main Line          | Read only field. |               |
| Line Code          | Read only field. |               |
| Line Serial number | Read only field. |               |
| Line CCY           | Read only field. |               |
| Line Description   | Read only field. |               |
| Revolving Line     | Read only field. |               |
| Unadvised          | Read only field. |               |
| Availablity        |                  |               |
| Limit Status       | Read only field. |               |
| Available          | Read only field. |               |
| Start Date         | Read only field. |               |
| Expiry Date        | Read only field. |               |
| Final Expiry Date  | Read only field. |               |
| Renewable Date     | Read only field. |               |

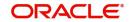

| Field                           | Description      | Sample Values |
|---------------------------------|------------------|---------------|
| Amount                          |                  |               |
| Available Amount                | Read only field. |               |
| Utilized Amount                 | Read only field. |               |
| Amount Utilized Today           | Read only field. |               |
| Block Amount                    | Read only field. |               |
| Effective Line Amount<br>Basis  | Read only field. |               |
| Effective Line Amount           | Read only field. |               |
| Limit Amount                    | Read only field. |               |
| Collateral Amount               | Read only field. |               |
| Approved Amount                 | Read only field. |               |
| Transfer Amount                 | Read only field. |               |
| Exception                       |                  |               |
| Exception Transaction<br>Amount | Read only field. |               |
| Tenor Details                   |                  |               |
| Tenor                           | Read only field. |               |
| Days                            | Read only field. |               |
| Exception                       | Read only field. |               |
| Utilization                     | Read only field. |               |

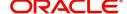

# Index

| В                      |   |
|------------------------|---|
| Benefits               | 1 |
| K                      |   |
| Key Features           | 1 |
| L                      |   |
| Limit Details          | 6 |
| Limit Tree             | 4 |
| Limit Tree - Main menu | 2 |
| 0                      |   |
| Overview               | 1 |
| R                      |   |
| Registration           |   |
| Missellaneous          | 7 |

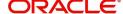

## Reference and Feedback

### References

For more information on any related features, you can refer to the following documents:

- Process Code Maintenance User Guide
- Queue Maintenance User Guide

#### **Documentation Accessibility**

For information about Oracle's commitment to accessibility, visit the Oracle Accessibility Program website at http://www.oracle.com/pls/topic/lookup?ctx=acc&id=docacc.

## **Feedback and Support**

Oracle welcomes customers' comments and suggestions on the quality and usefulness of the document. Your feedback is important to us. If you have a query that is not covered in this user guide or if you still need assistance, please contact documentation team.

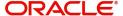